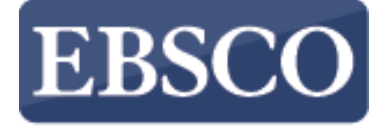

INFORMATION SFRVICES

Tutoriel

## Introduction au nouveau

## **EBSCO 2Discovery Service**

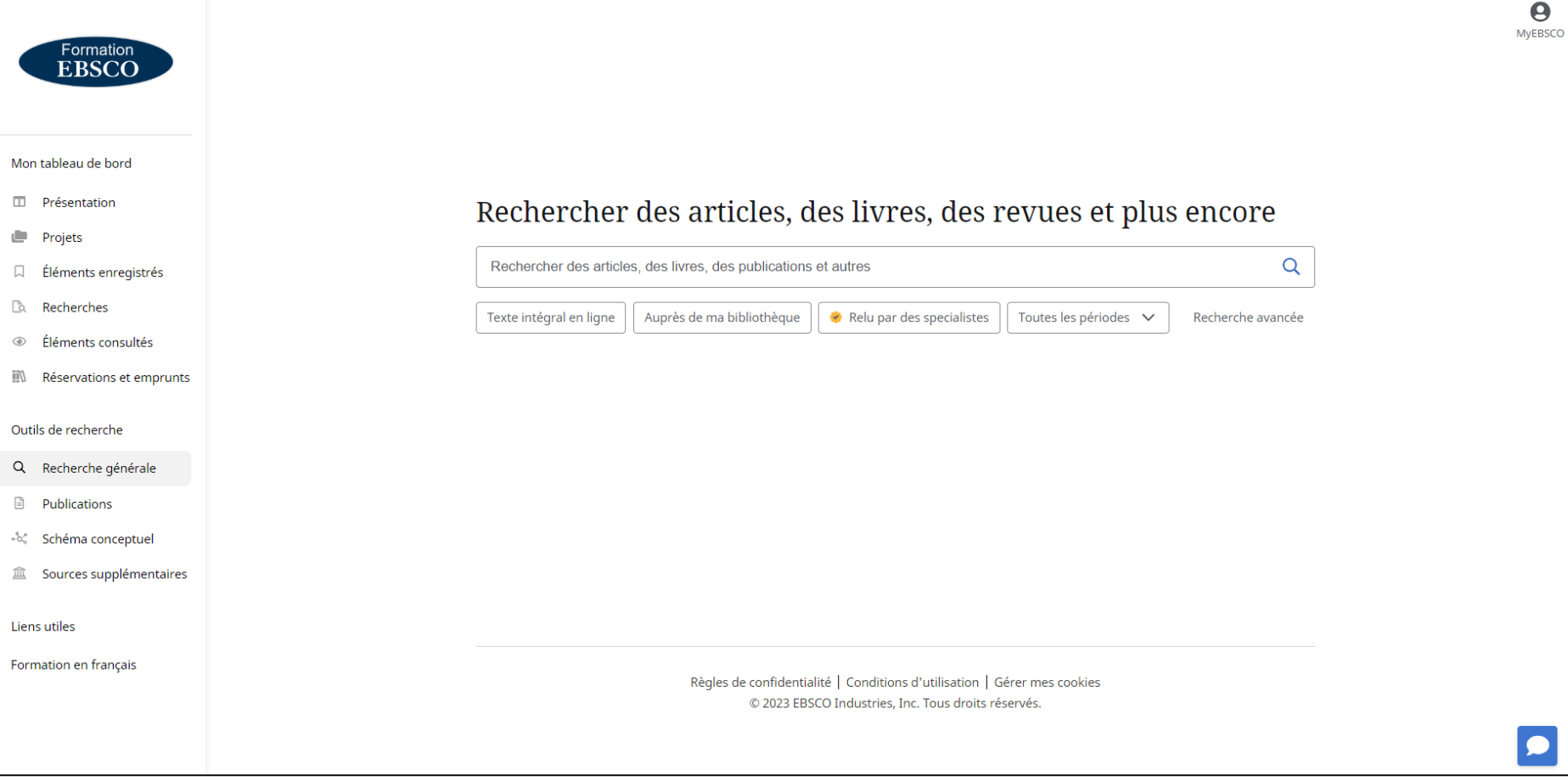

En s'appuyant sur des recherches et des données approfondies pour mieux comprendre le comportement des utilisateurs, EBSCO a créé le nouveau*EBSCO Discovery Service*™ (EDS), combinant les caractéristiques populaires des sites Web modernes avec les fonctionnalités de recherche nécessaires aux bibliothèques. La nouvelle interface EDS propose de nombreuses améliorations, notamment un tableau de bord personnalisé, une liste de résultats avec un affichage plus actuel, de nouveaux formats de citation et de partage, ainsi que des options de sauvegarde et visualisation améliorées.

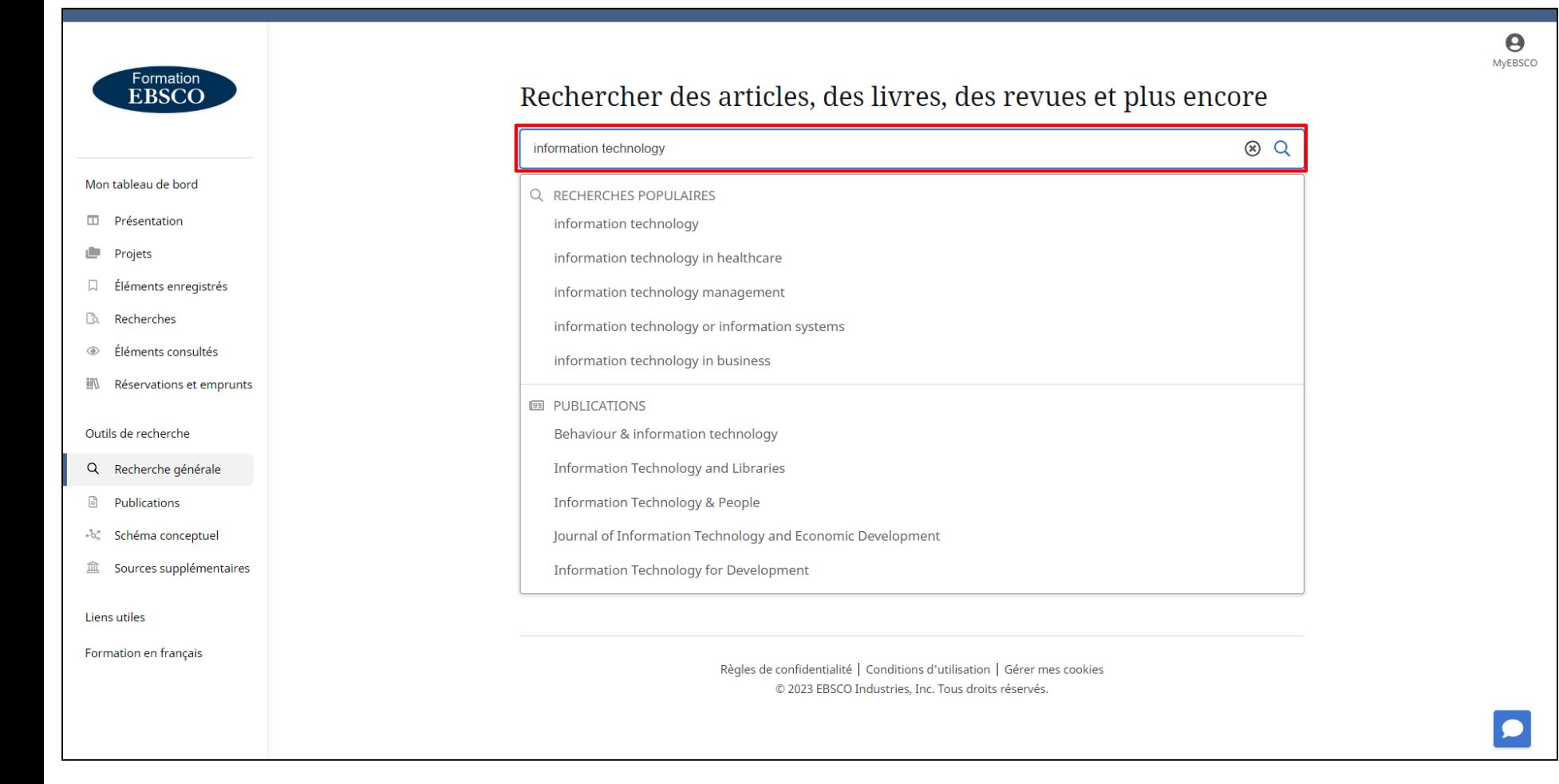

Saisissez vos termes de recherche dans le champ de recherche. Au fur et à mesure que vous écrivez, la fonction de saisie semi-automatique s'affiche avec des termes de recherche populaires sur lesquels vous pouvez cliquer pour exécuter une recherche dans EDS. Si l'outil Publication Finder est configuré pour votre institution, les titres de publications existantes dans le fonds documentaire de votre établissement correspondant à vos termes de recherche peuvent également apparaître.

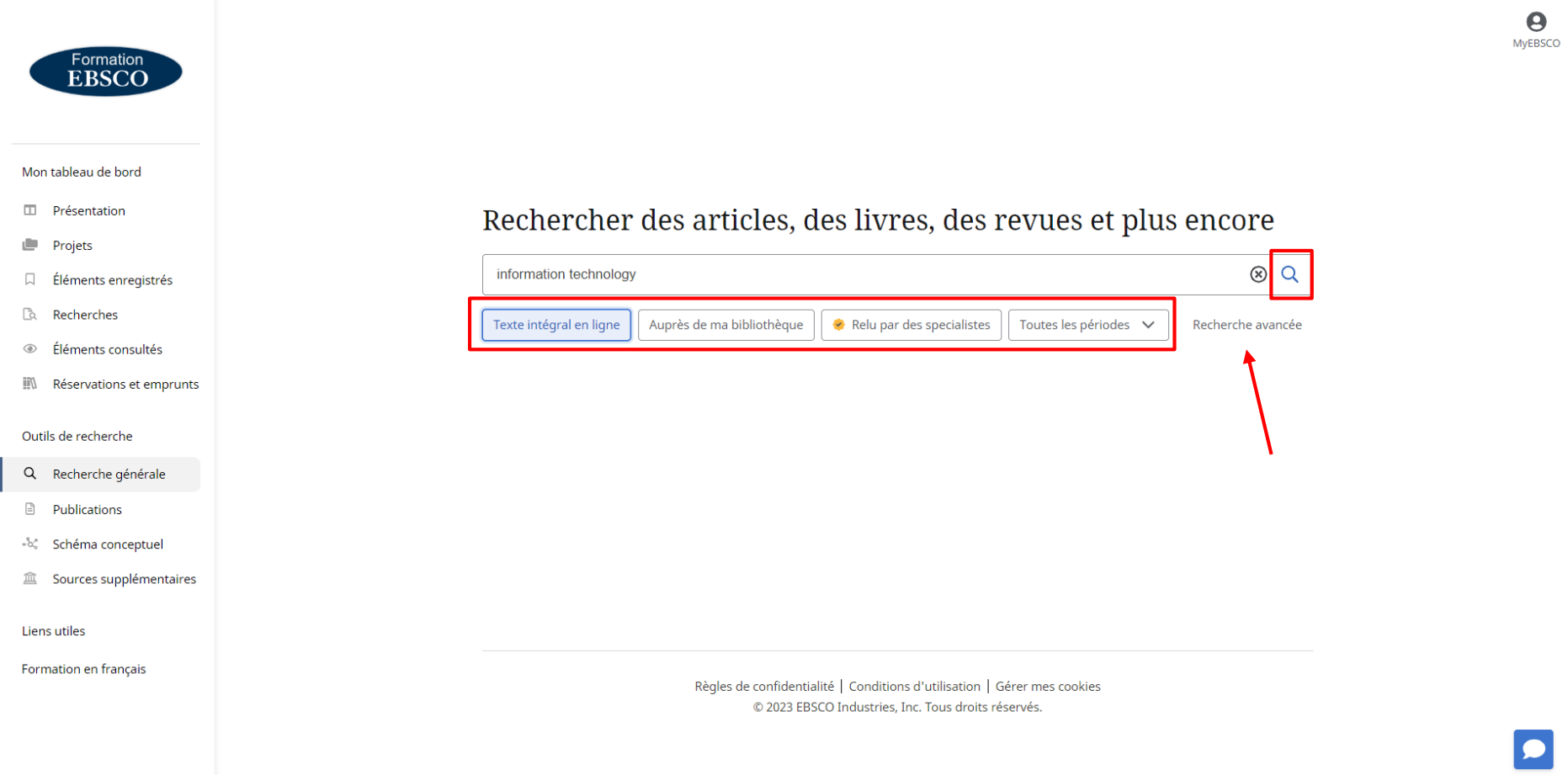

Vous pouvez également appliquer l'un des limiteurs situés sous la zone de recherche et cliquer sur la **loupe** pour lancer votre recherche. Si vous préférez approfondir la recherche avec des champs de recherche guidés, cliquez sur le lien **Recherche avancée**.

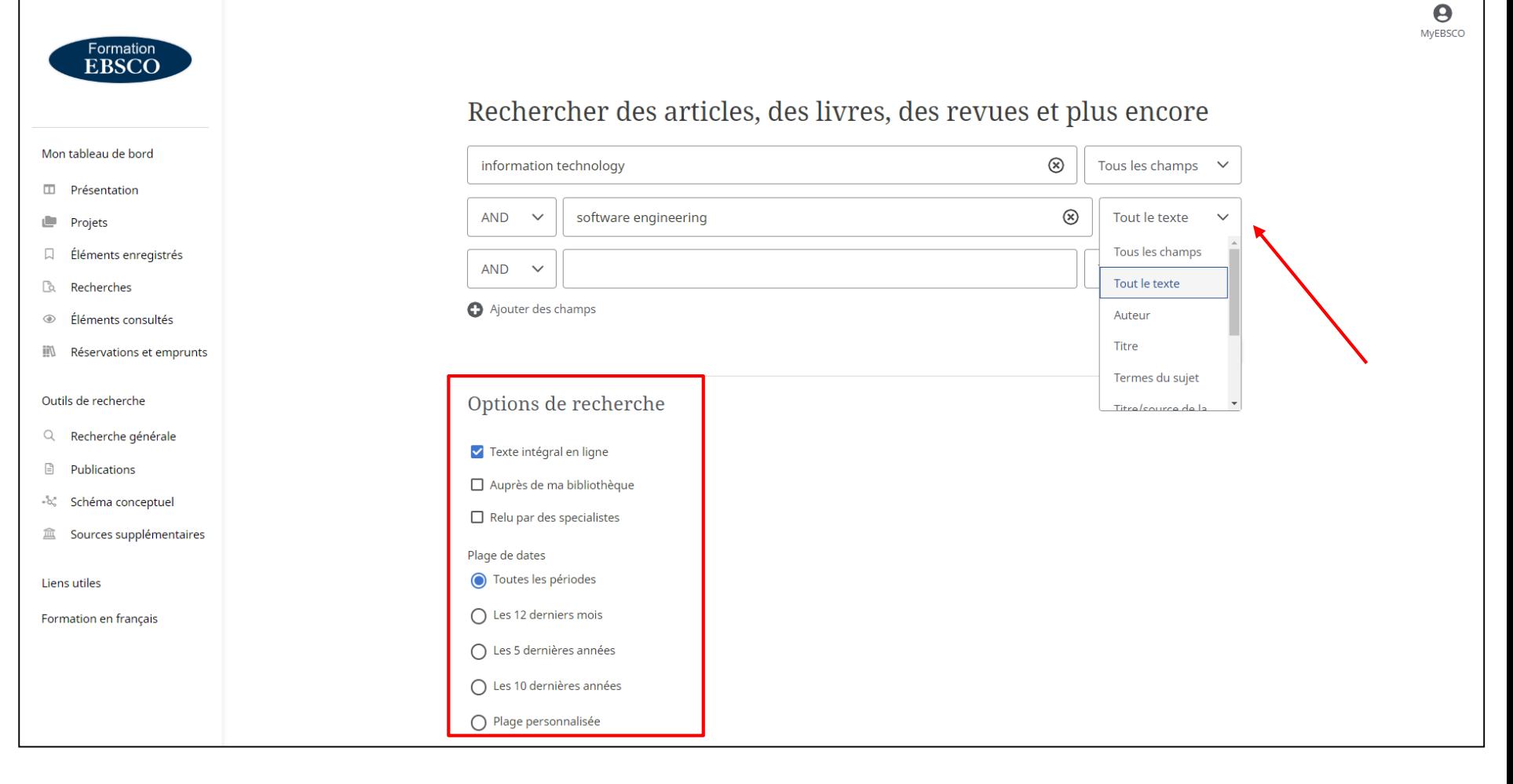

Les zones de recherche de style guidé vous permettent de combiner différents termes de recherche à l'aide d'opérateurs booléens (AND, OR, NOT) et d'indiquer dans quel champ le la notice des articles vous souhaitez retrouver vos termes, tels que le champ sujet, l'auteur et le titre de l'article. Si vous avez besoin de plus de trois champs de recherche pour vos termes, vous pouvez cliquer sur le bouton Ajouter des champs pour en ajouter d'autres. Vous pouvez aussi pré-limiter vos futurs résultas via les limiteurs disponibles dans la section **Options de recherche** puis cliquez sur **Rechercher** pour lancer la recherche.

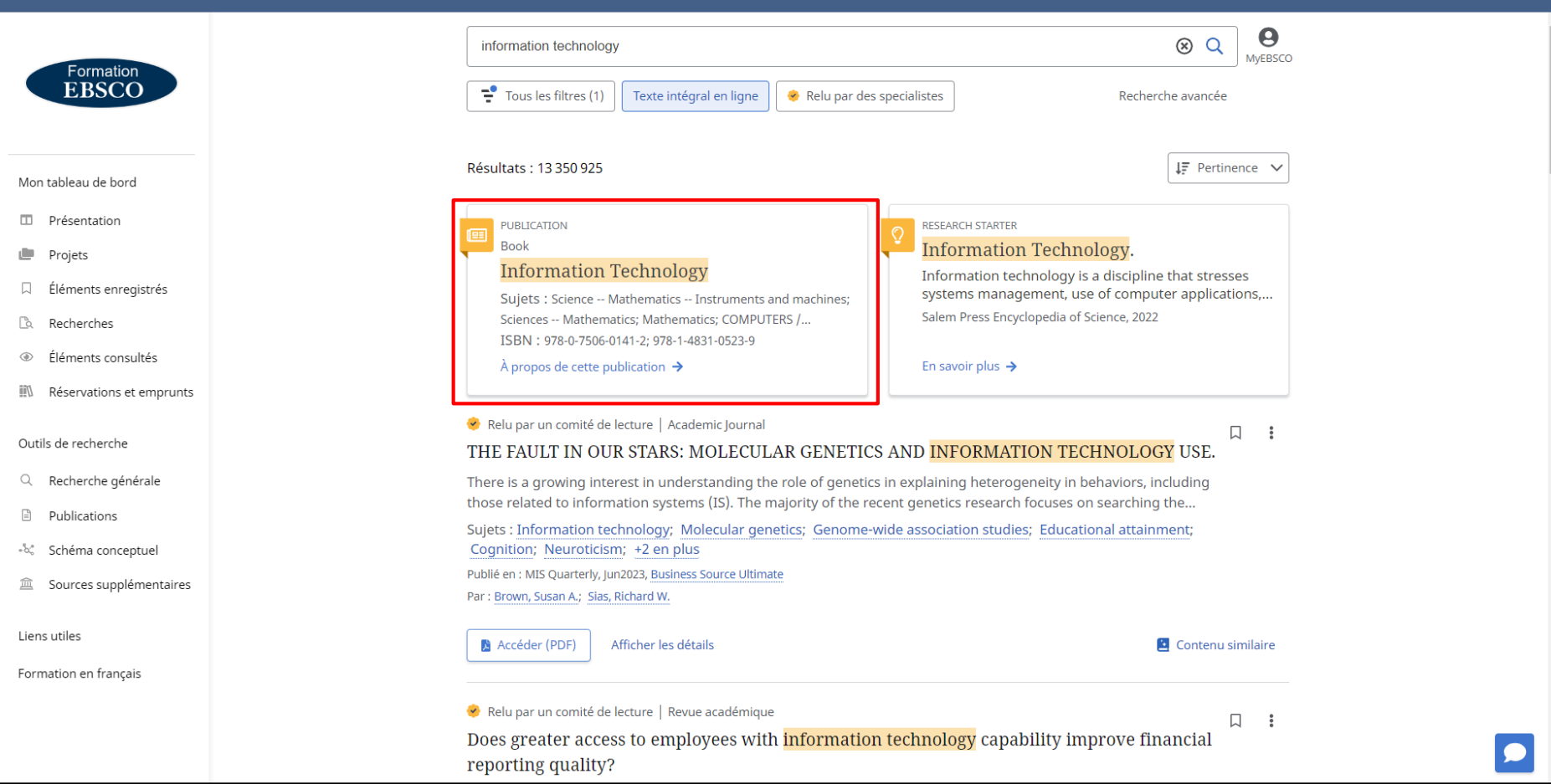

Si l'outil Publication Finder est configuré pour votre institution, un "placard" de Publication Finder s'affiche audessus de votre liste de résultats et permet d'accéder facilement aux titres existants dans le fonds documentaire de votre institution.

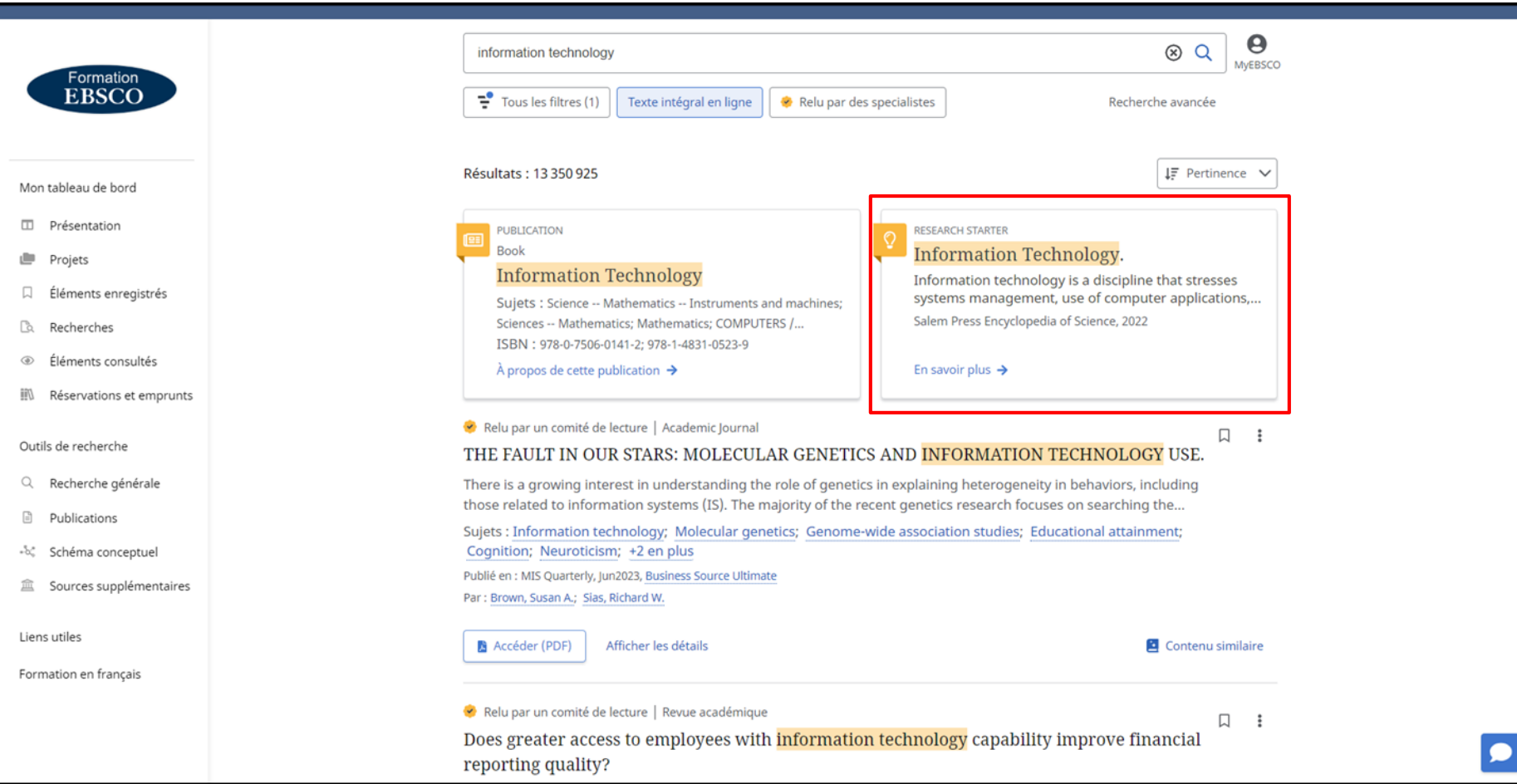

Si le terme recherché fait partie des termes existants dans la base de données Research Starter (initiateur de recherche), un "placard » spécifique s'affichera en haut de la liste des résultats de recherche. Conçu pour améliorer l'expérience de recherche, les Initiateurs de recherche ou Recherche Starters contiennent des liens vers des articles et images pertinents. Le contenu provient d'une variété de sources et encyclopédies de haute qualité, telles que Salem Press.

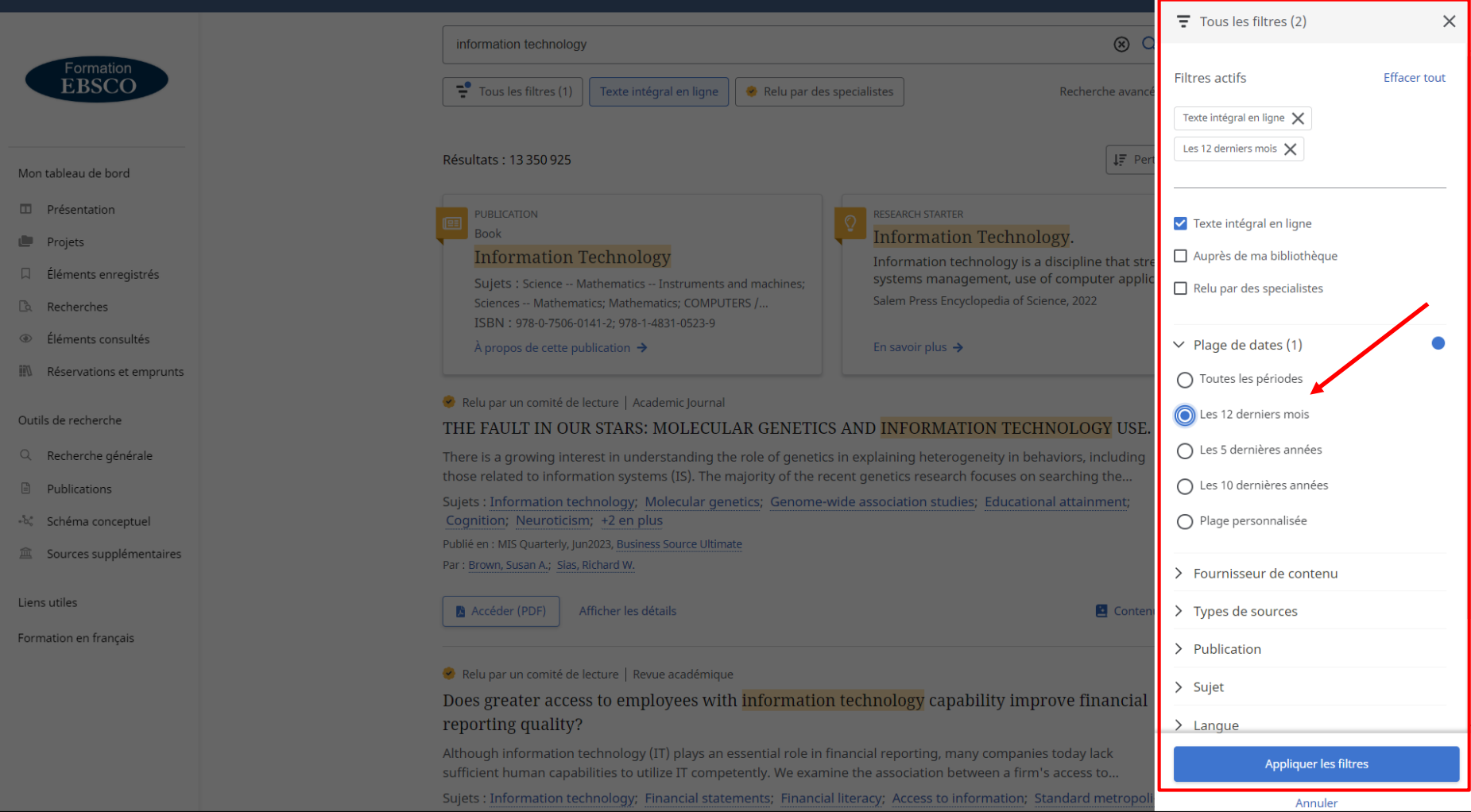

Vous pouvez continuer à affiner vos résultats de recherche à partir de l'écran de la liste de résultats en appliquant des filtres. Cliquez sur le bouton **Tous les filtres** sous la zone de recherche pour les afficher. Cliquez sur les flèches pour ouvrir les facettes et afficher les filtres disponibles. Lorsque vous avez sélectionné tous les filtres souhaités, cliquez sur le bouton **Appliquer les filtres** pour rafraîchir votre liste de résultats.

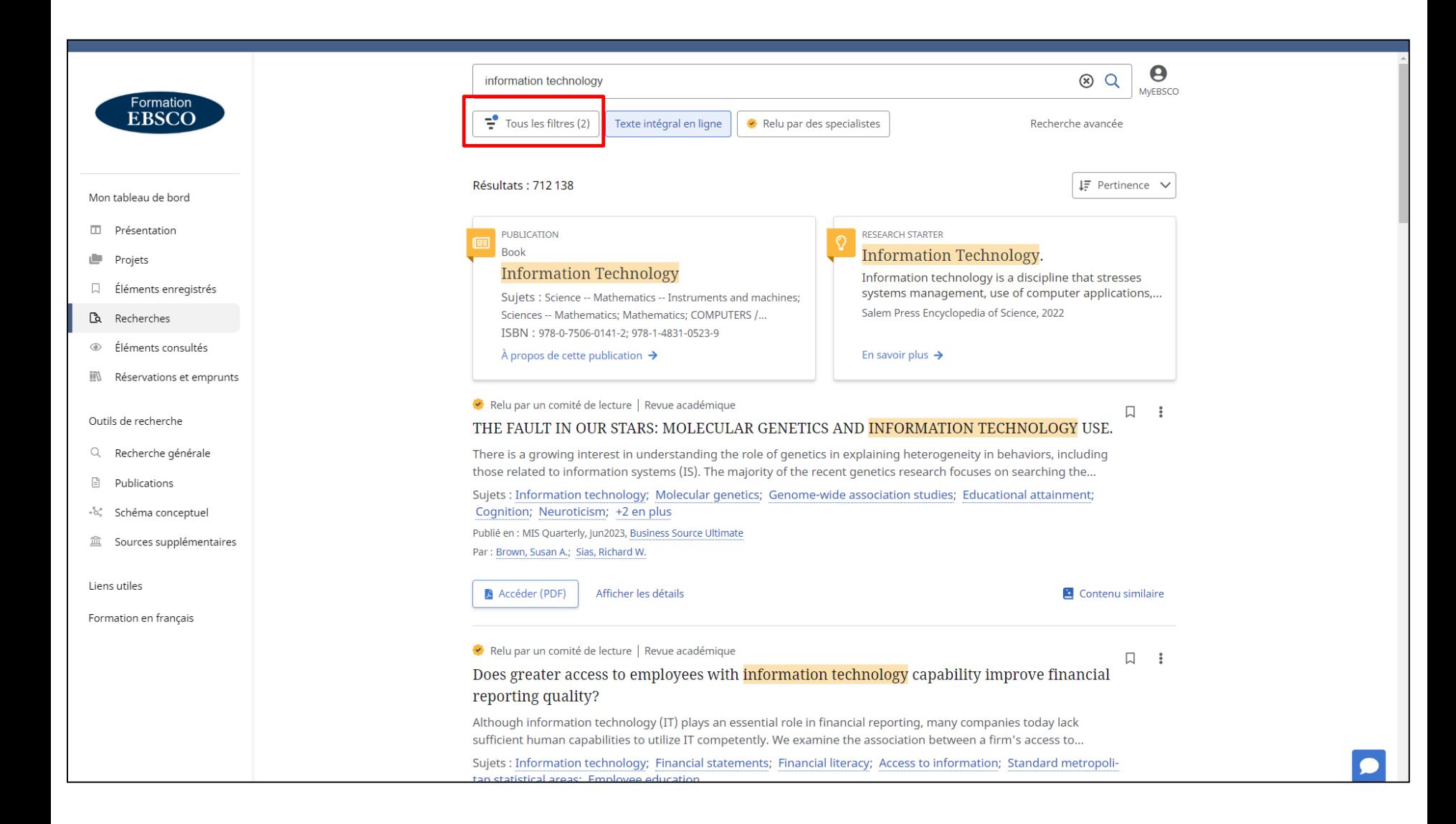

Le nombre de filtres actifs va s'afficher entre parenthèses sur le bouton **Tous les filtres**.

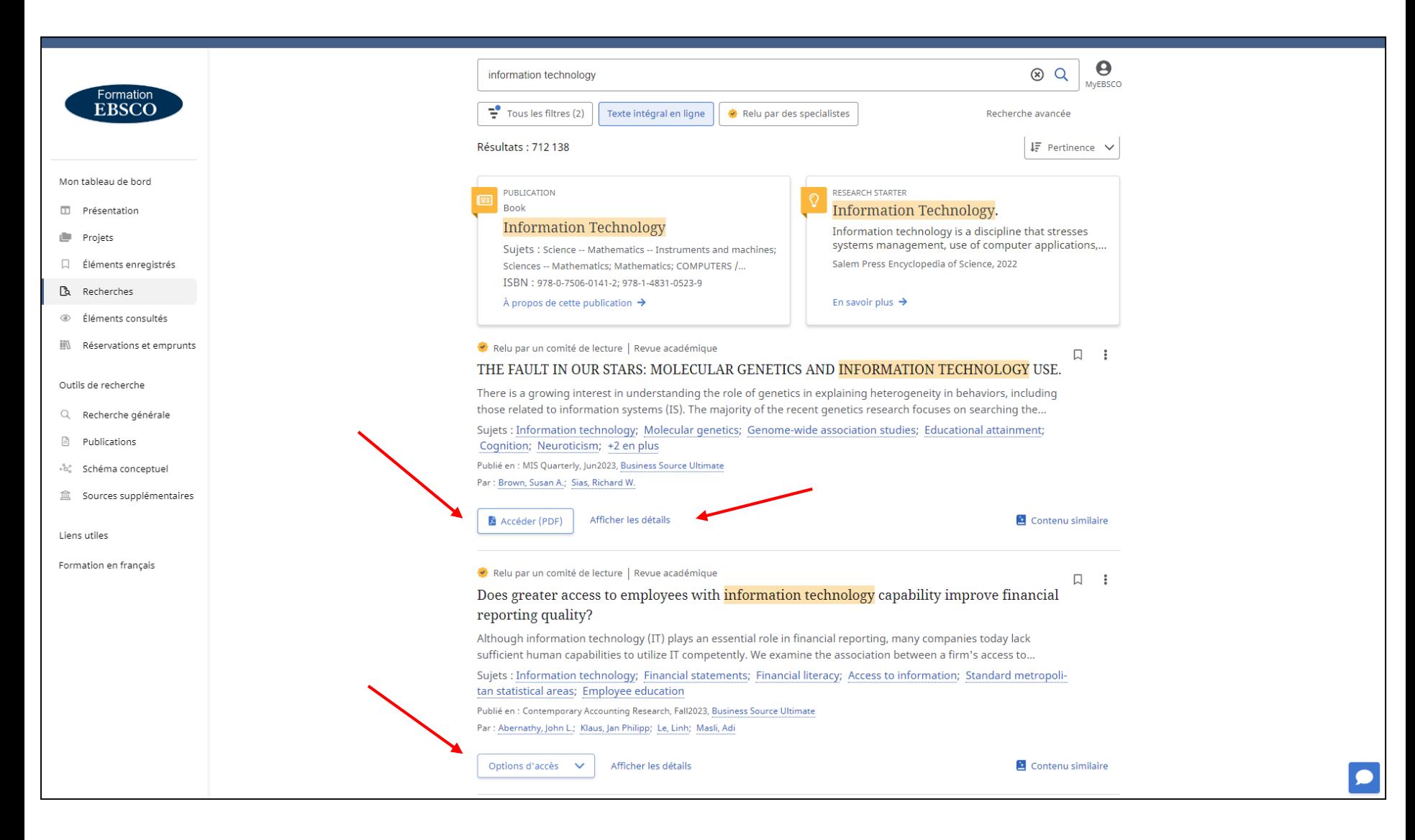

Dans votre liste de résultats, sélectionnez un article à lire en cliquant sur le bouton **Options d'accès** puis sur une des options de texte intégral proposées dans le menu déroulant. Si une seule option de texte intégral est disponible, vous pourrez y **Accéder** via le bouton du même nom. Pour afficher plus d'informations sur un article, Cliquez sur le lien **Afficher les détails**.

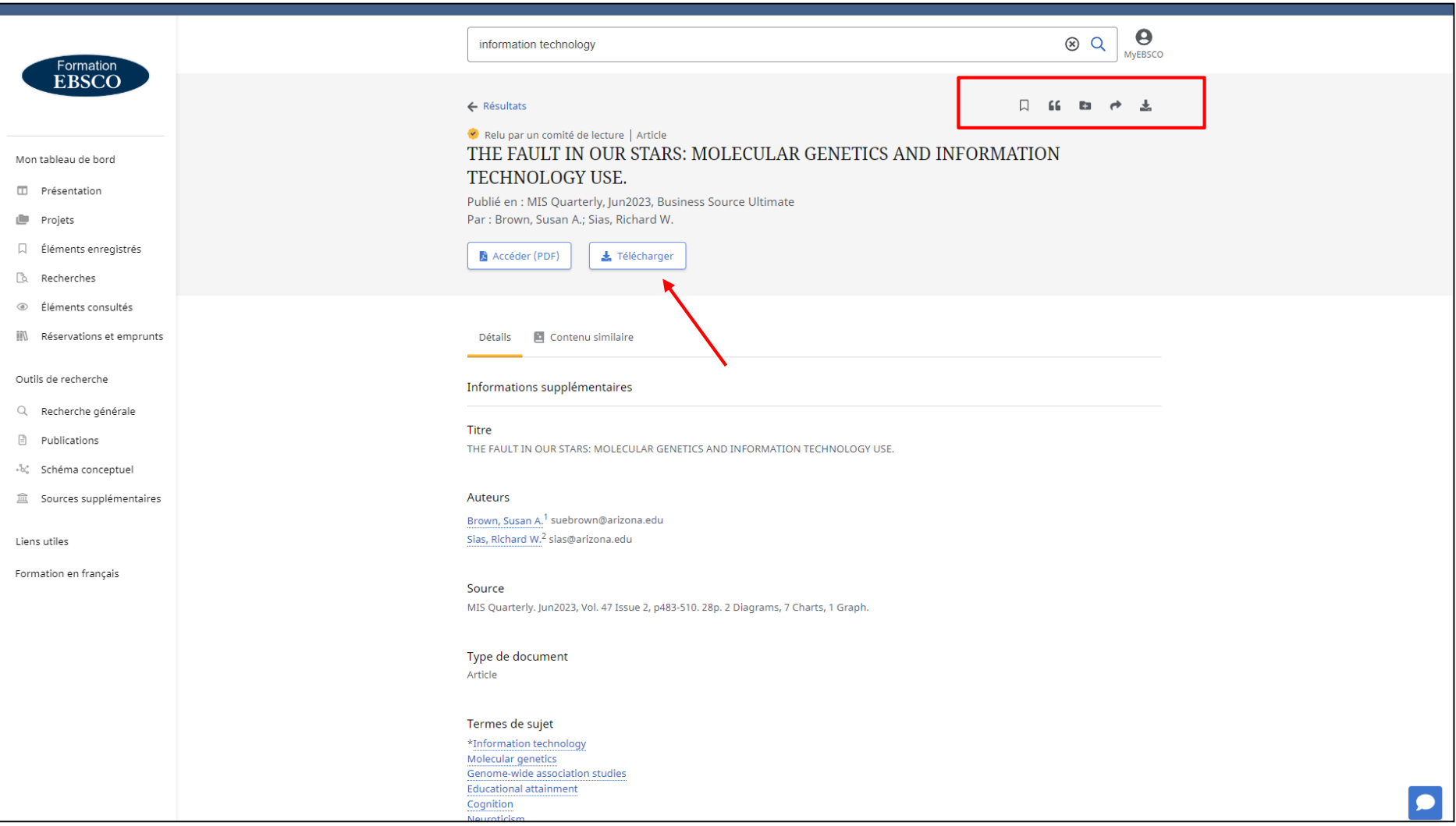

La notice comprend les informations bibliographiques de l'article et des liens vers le texte intégral si disponible. Les boutons en haut de la notice vous permettent de sauvegarder l'article dans vos éléments enregistrés, de copier les références bibliographiques pour le citer dans votre travail, avec le format de votre choix, d''ajouter l'article à un Projet de votre tableau de bord, de partager le lien vers l'article par e-mail. Vous pouvez également télécharger le texte intégral ou un fichier contenant les informations de citation de l'article dans l'un des nombreux formats disponibles.

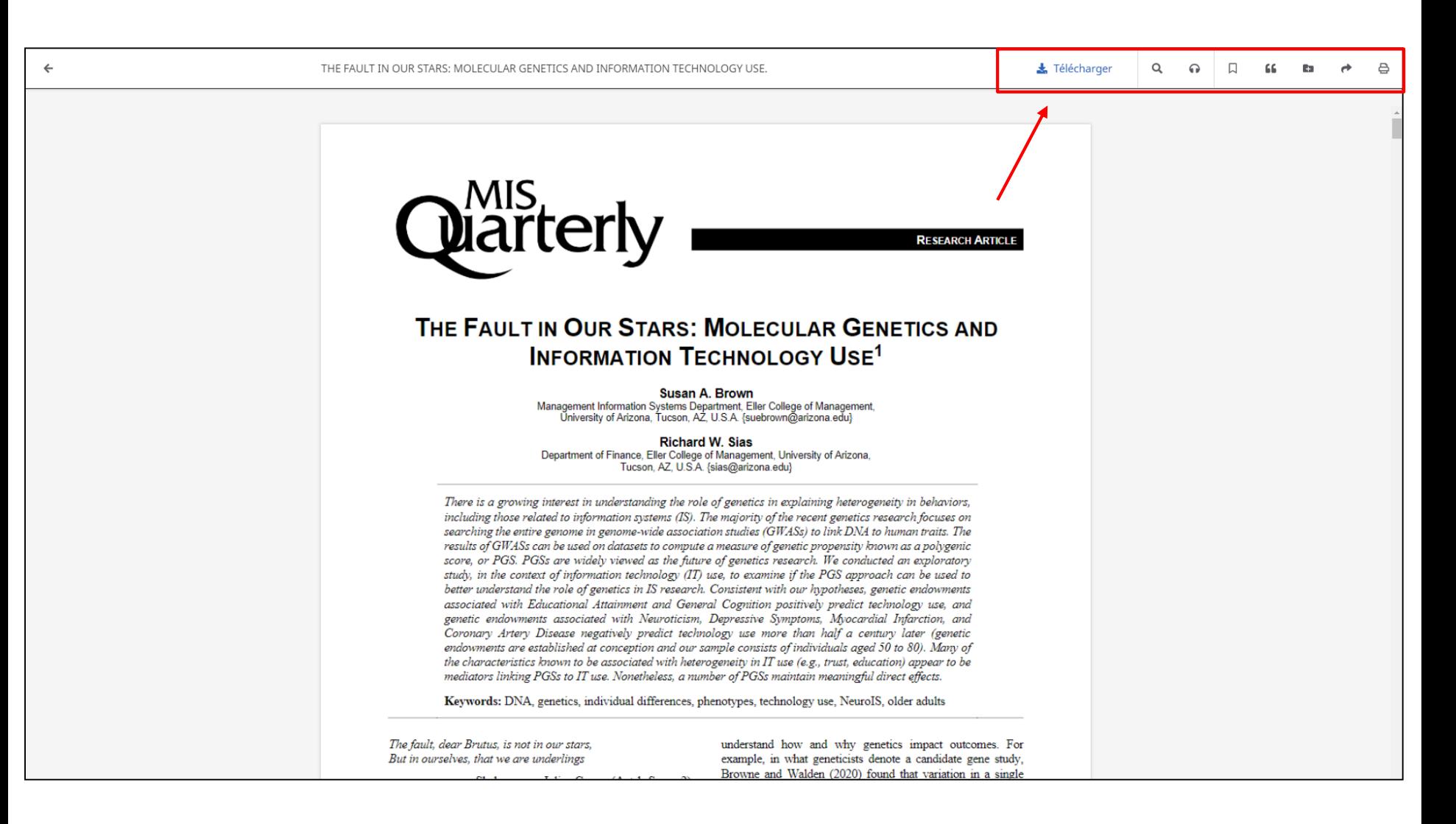

À partir de l'écran avec le texte intégral en ligne, vous pouvez cliquer sur lien **Télécharger** pour enregistrer l'article sur votre ordinateur ou votre appareil. Cet outil permettant de visualiser le texte intégral en ligne contient des options vous permettant de traduire l'article, ouvrir ou fermer la table des matières, Écouter l'article par synthèse vocale, ainsi que d'enregistrer, de partager, de citer ou d'imprimer l'article. Vous pouvez également ajouter l'article à un projet dans votre tableau de bord.

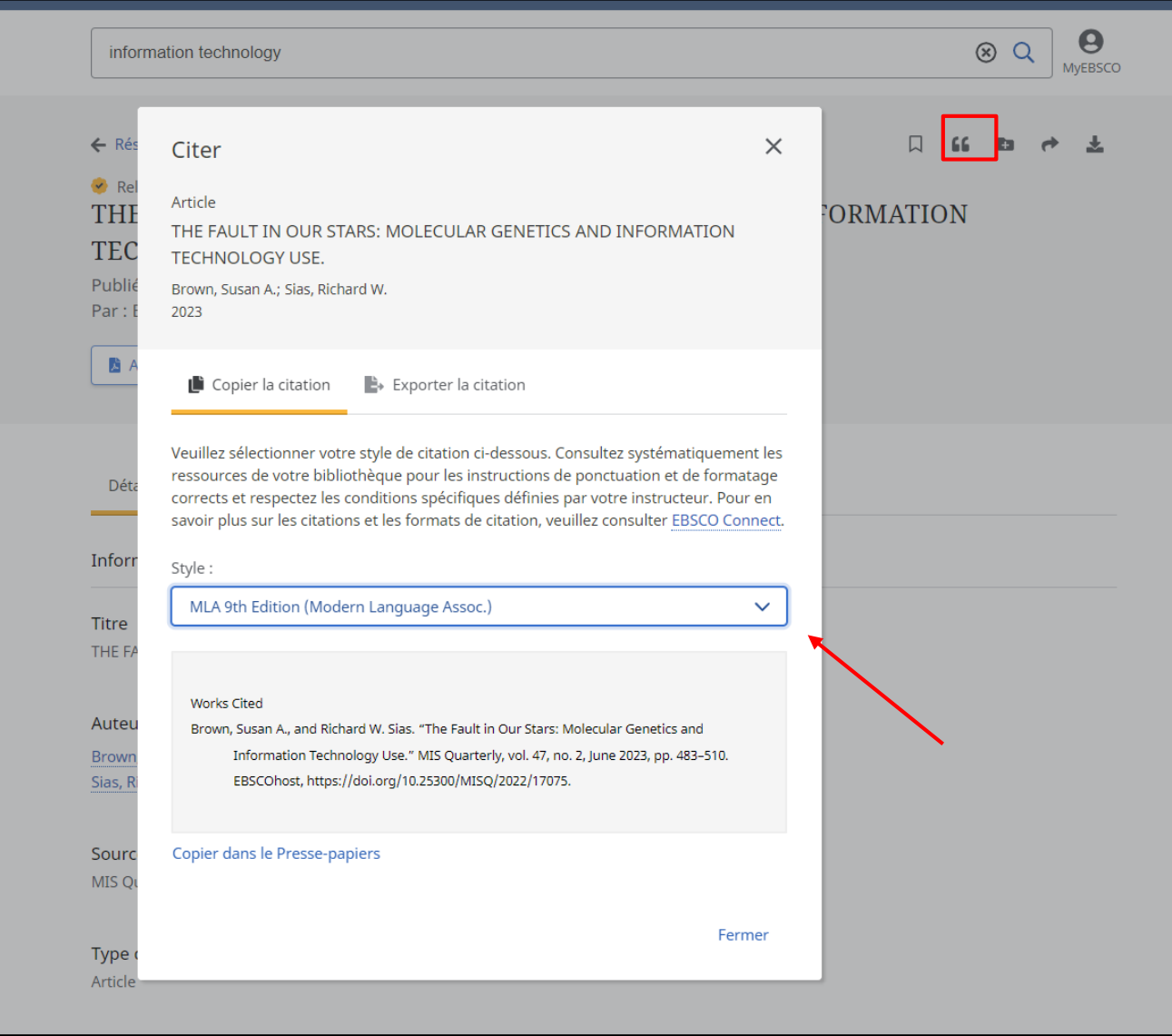

Pour citer un article, cliquez sur l'icône **Citer (")**. Sélectionnez le style de citation souhaité via le menu déroulant **Style** puis cliquez sue le lien **Copier dans le Presse-papiers**. La citation formatée est copiée dans votre presse-papiers et est prête à être collée dans votre document. Vous pouvez également exporter les informations vers l'outil de gestion bibliographique de votre choix via l'onglet **Exporter la citation**. Cliquez sur un lien pour envoyer la citation vers l'outil de votre choix.

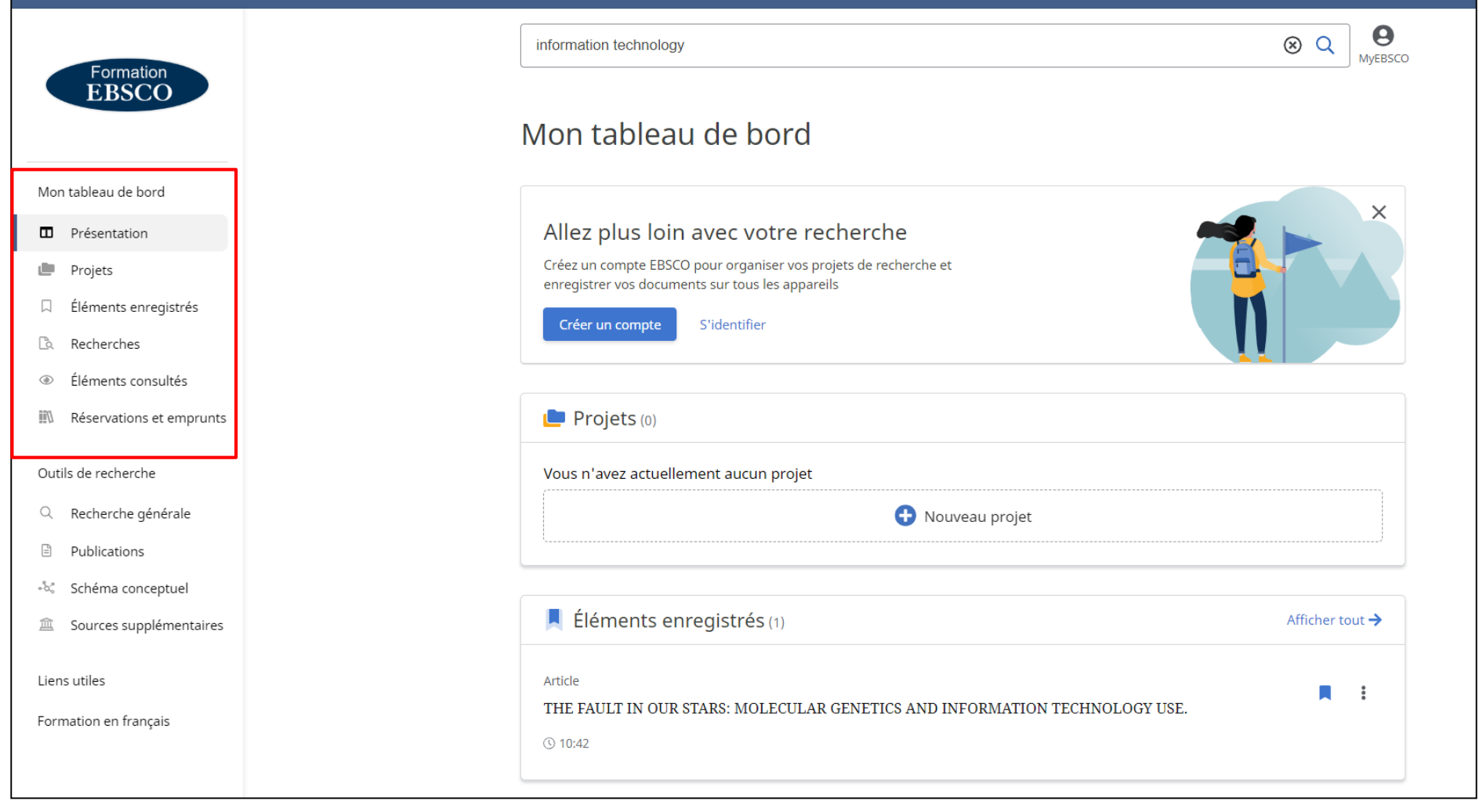

Le tableau de bord dans *EBSCO Discovery Service* est l'espace où vous trouverez vos éléments sauvegardés et les projets que vous avez créés. Lorsque vous êtes connecté à *EBSCO Discovery Service* avec votre compte d'utilisateur personnel, Les éléments de votre tableau de bord sont enregistrés et accessibles chaque fois que vous êtes connecté.

Si vous êtes connecté par l'intermédiaire de votre établissement et non avec un compte d'utilisateur personnel, Les éléments de votre tableau de bord ne sont pas enregistrés au-delà de votre session en cours.

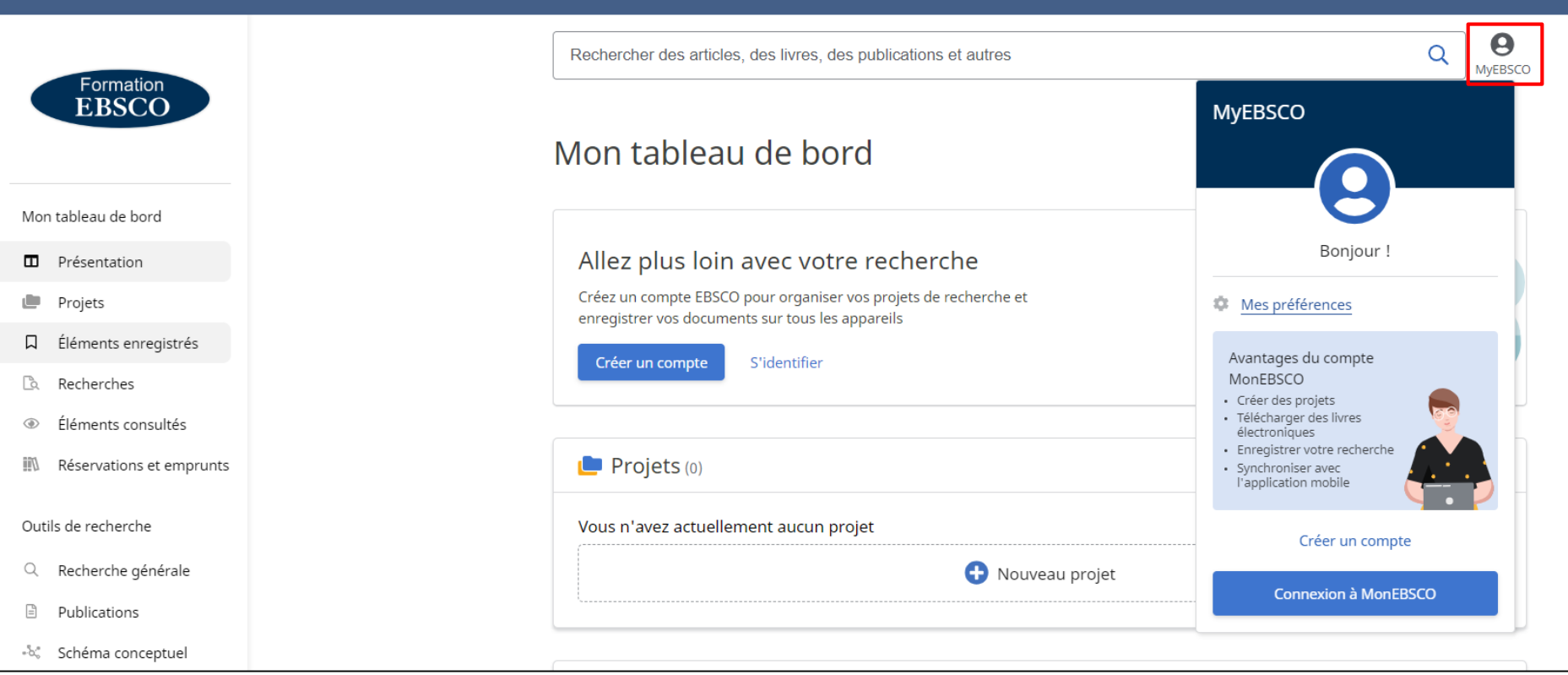

Pour pouvoir enregistrer des éléments et des recherches pour les consulter plus tard, créer des projets, télécharger des eBooks (emprunter en mode offline), il vous faudra être connecté à votre espace personnel. Pour cela, connectez-vous à votre espace MonEBSCO ou, si vous n'avez pas encore de compte personnel, il vous faudra en créer un en cliquant sur le bouton MyEBSCO puis **Créer un compte**.

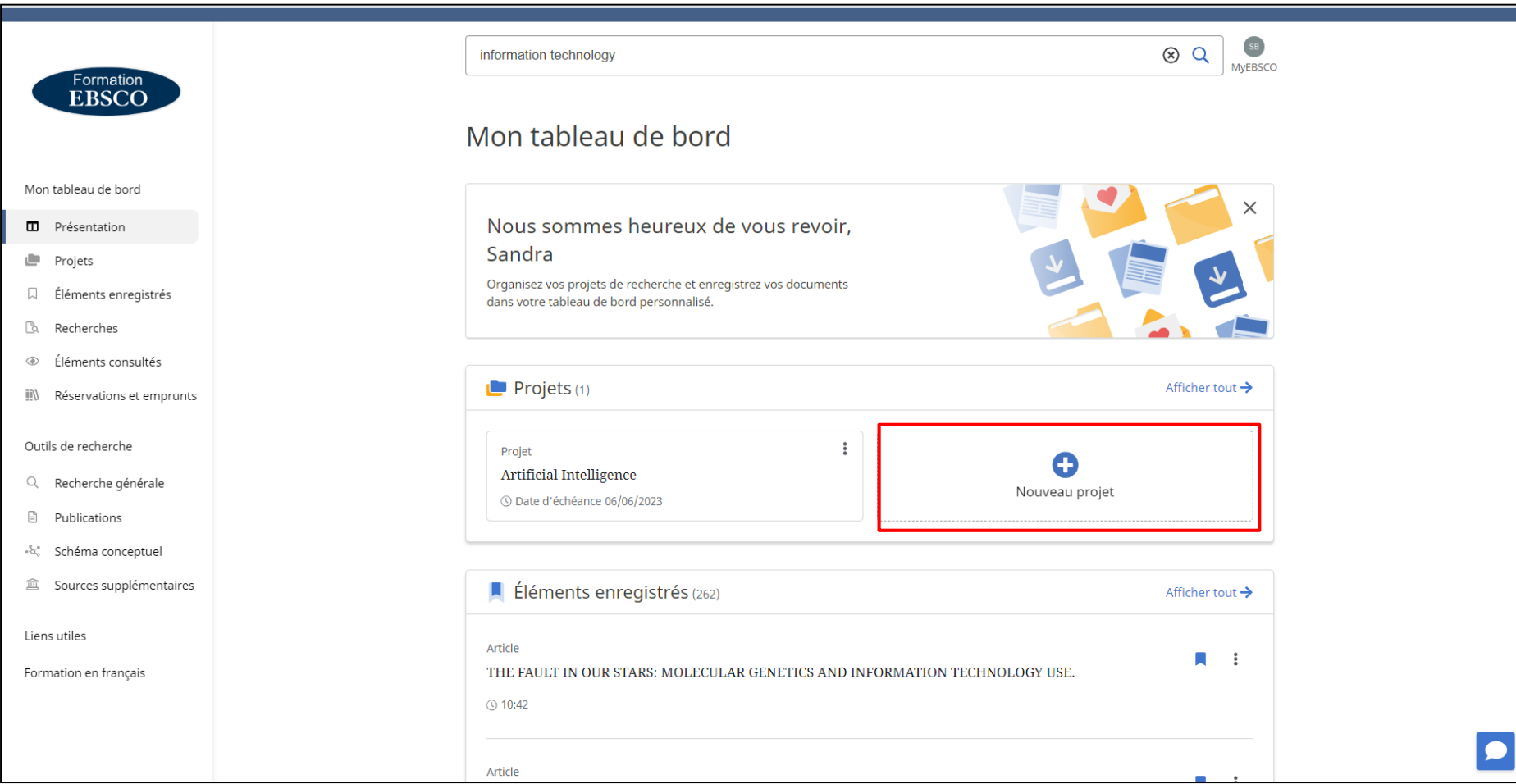

Les projets vous permettent de regrouper et d'organiser des résultats trouvés dans EDS tels que des articles et des livres électroniques. Par exemple, si vous travaillez sur plusieurs projets de recherche, vous pouvez créer un projet pour chacun d'entre eux afin de stocker des articles sur vos différents sujets. Il est aussi possible d'attribuer une date d'échéance à chaque projet pour vous aider à hiérarchiser votre travail. Cliquez sur **Nouveau projet** pour commencer.

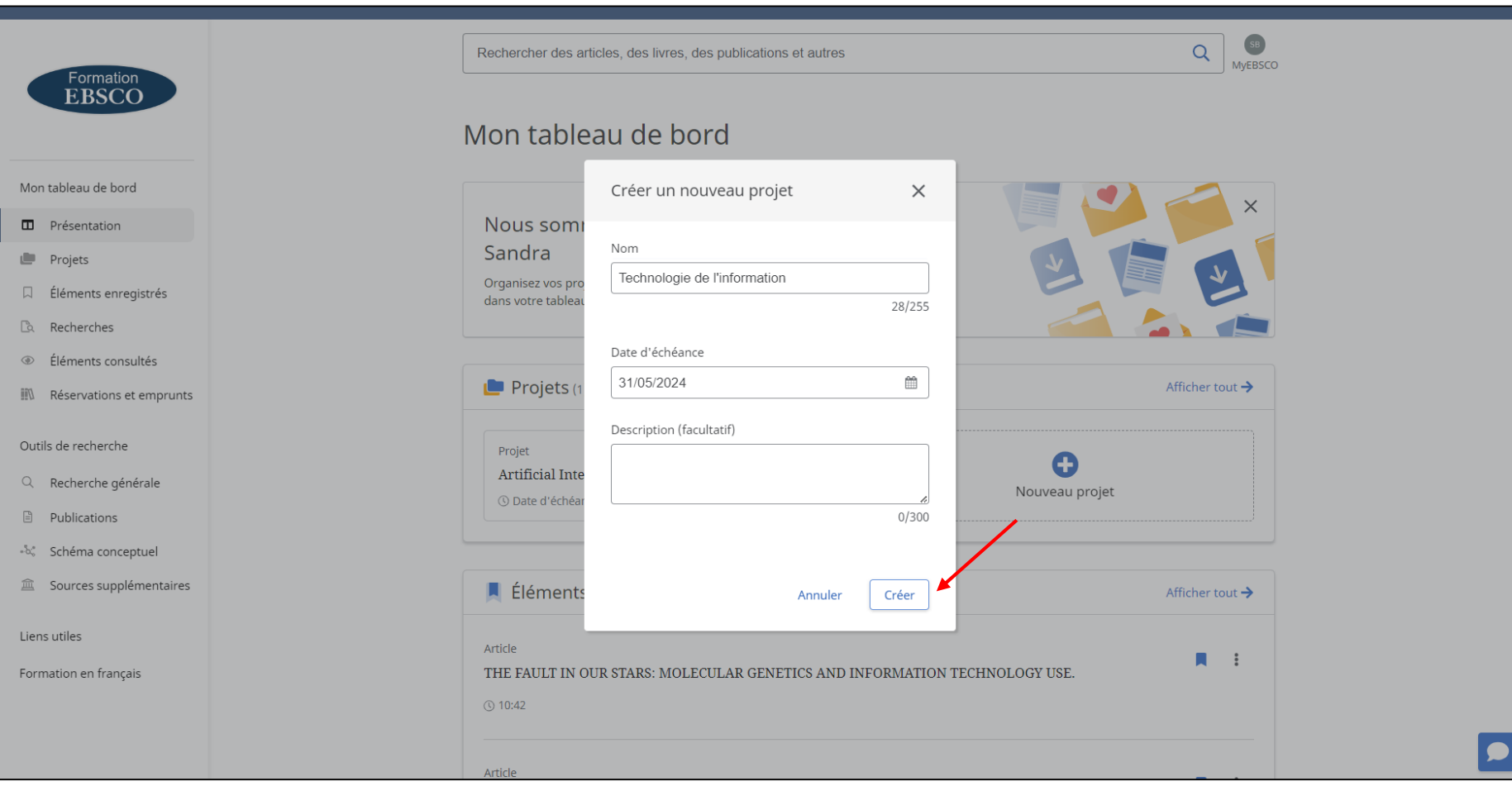

Donnez un titre à votre projet dans le champ **Nom** , si besoin, sélectionnez une **Date d'échéance**, puis validez avec le bouton **Créer**.

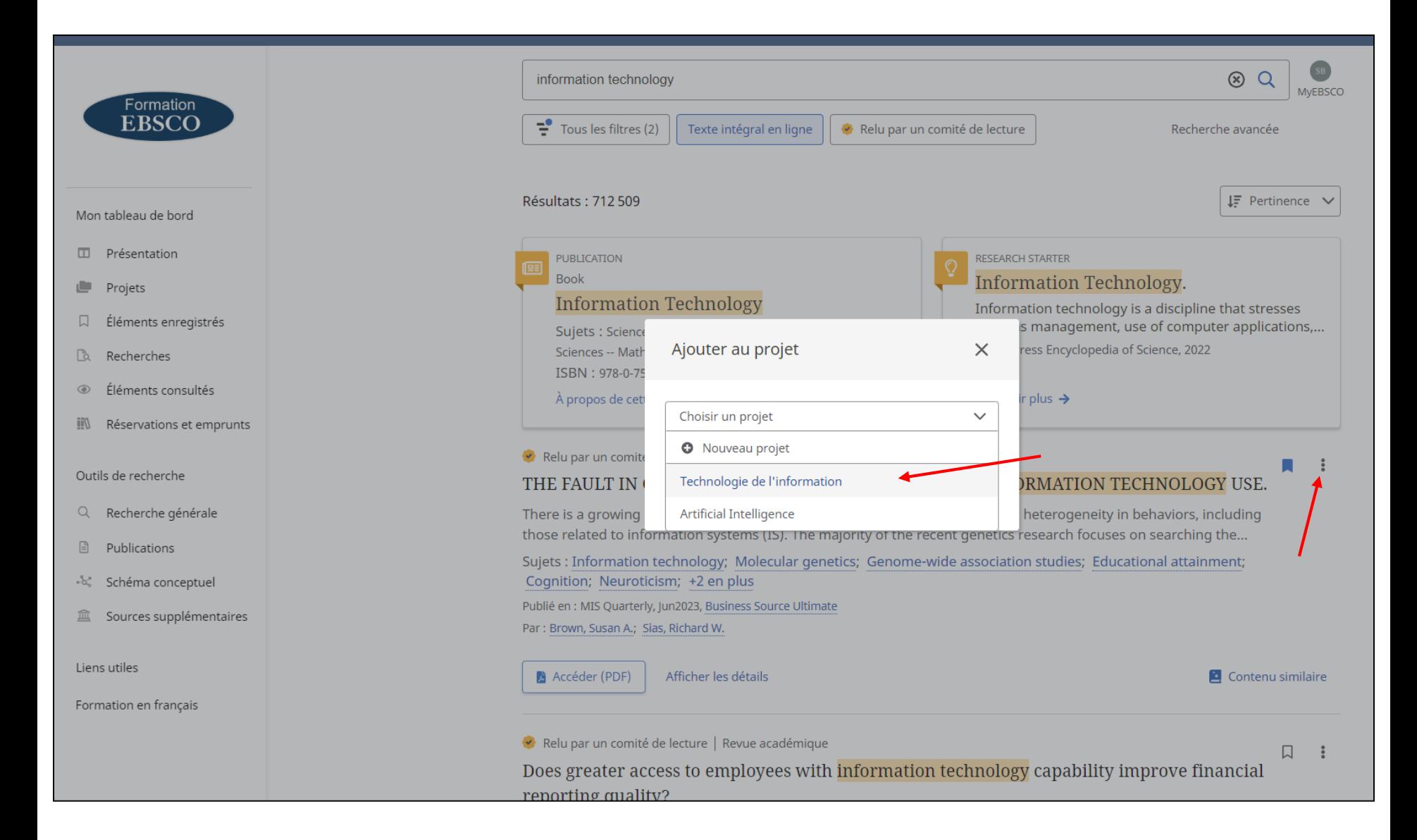

Pour ajouter un item dans un projet, cliquez sur l'icone **Menu** (trois petits points verticaux) puis **Ajouter au projet**. Sélectionnez ensuite un projet existant dans le menu déroulant ou cliquez sur **Nouveau projet** pour en commencer un nouveau. Cliquer **Ajouter maintenant** et l'élément est enregistré.

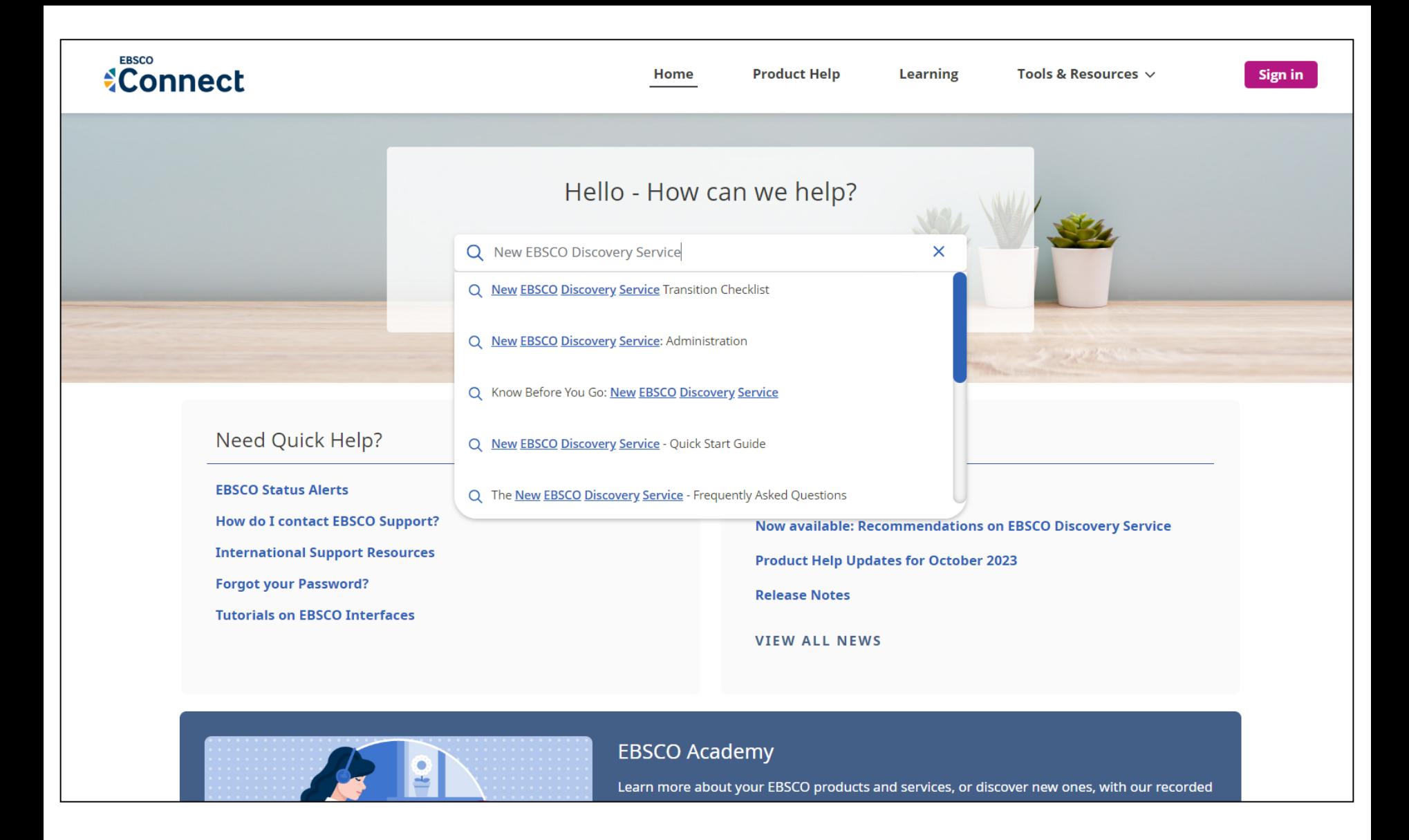

Pour plus d'informations sur le nouveau *EBSCO Discovery Service*, visitez notre portail EBSCO Connect sur [https://connect.ebsco.com](https://connect.ebsco.com/) ou notre [Portail de formations en français](https://ebsco-french.zoom.us/calendar/search).

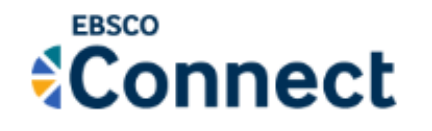

Pour plus d'informations, visitez notre site EBSCO Connect avec des ressources et formations, en français :

[https://help.ebsco.com/interfaces/International\\_Resources/francais](https://help.ebsco.com/interfaces/International_Resources/francais)